<span id="page-0-0"></span>PIDlab.com

# Fractional PID laboratory1.2

User Guide

April 2006

## **Contents**

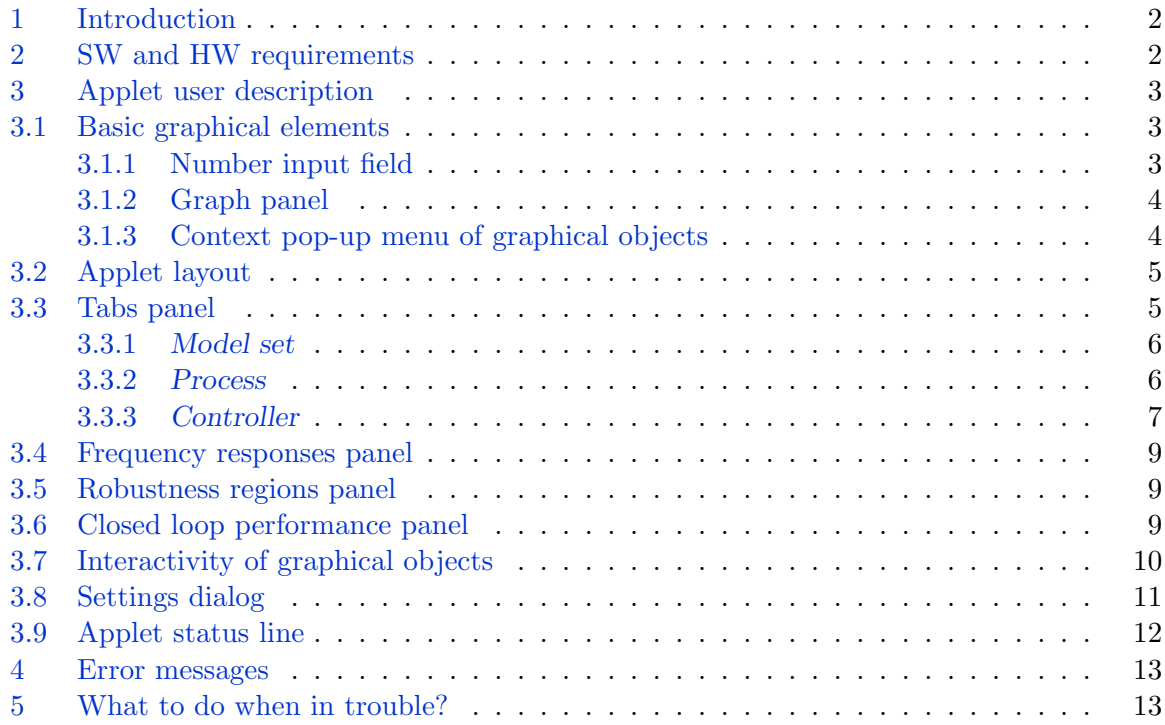

#### <span id="page-2-0"></span>1 Introduction

Dear PIDlab visitor or user!

In this report, the brief GUI description of the Java applet [Fractional](http://www.pidlab.com/applety.php?id=11) PID laboratory 1.2 is given. On the contrary, here is not place to introduce the process control theory.

Firstly, let us explain the word **Fractional** in the applet title. It means that we can use the Fractional calculus in both identification and controller design. But even if we want to design the traditional PID controller for a simple model (e.g. first/second order plus dead time) this applet is the right solution. Note, that the 'Fractional PID laboratory' is the significant improvement of older popular 'PID Controller Designer' and adopts all its features. In fact the development of 'PID [Controller](http://www.pidlab.com/applety.php?id=8) Designer' was already stopped and the only reason to use it may be an old computer with low performance.

To understand and use all applet features effectively it is supposed that you are familiar with following process control concepts and ideas (some of them are briefly [described](http://www.pidlab.com/design.php) on PIDlab)

- Frequency response of the process
- Nyquist plot
- Gain and phase margins
- Sensitivity and complementary sensitivity function
- M-circles
- 2DOF ISA form of PID [controller](http://www.pidlab.com/desimages.php?id=6)
- [standard](http://www.pidlab.com/desimages.php?id=4) control loop and signal notation

If you want to use the applet just for designing the PID controller for known process model given by transfer function, you should read the following papers

- Basic paper about [robustness](#page-0-0) regions in 'PID Controller Designer'
- General shaping of [sensitivity](#page-0-0) functions

If you want to design controller from experimental data it is highly recommended to read besides above mentioned papers a few theoretical papers about following topics

- [computing](#page-0-0) value sets from moments of the impulse response
- [computing](#page-0-0) value sets from one sample of the frequency response
- combining above mentioned [characteristic](#page-0-0) numbers

If you want to design the fractional-order PID controller you can find useful comparison of PID and  $\text{PI}^{\alpha} \text{D}^{\beta}$  in following papers

- Fractional PID controller design on Internet: [www.PIDlab.com](#page-0-0)
- [Fractional-order](#page-0-0) PID controller outperforms the classical one

#### <span id="page-2-1"></span>2 SW and HW requirements

- operating system: Windows  $98/2000\sqrt{\rm NT/ME/XP}$ , Linux, Solaris or other Java platform
- Java Virtual Machine version: [JRE](http://java.sun.com/j2se/1.5.0/download.jsp) 5.0 or higher
- HW for comfort use: CPU speed at least 1GHz, memory at least 256MB, screen resolution 1024x768 or more

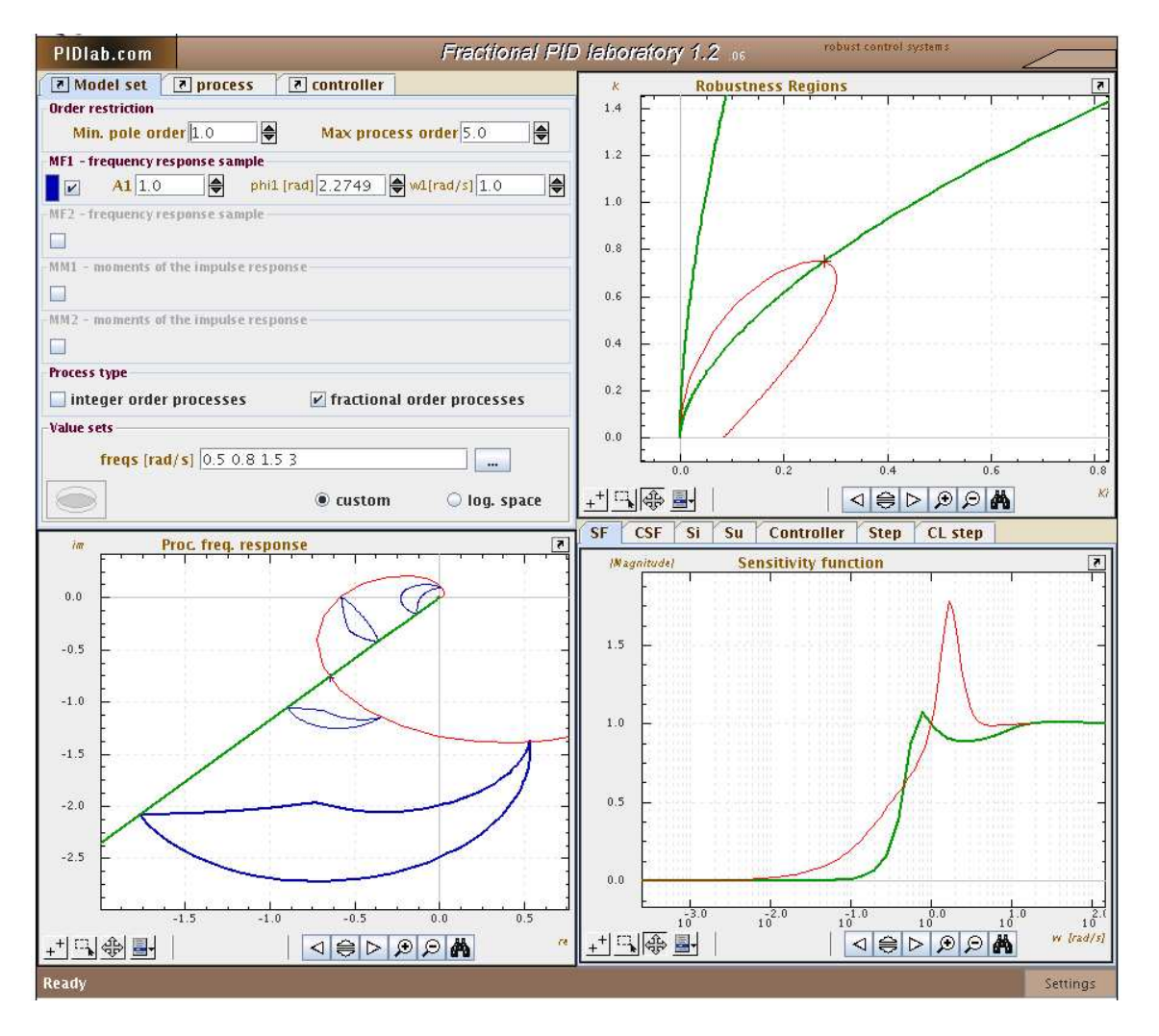

<span id="page-3-4"></span>Fig. 3.1: Overall view of the Fractional PID laboratory.

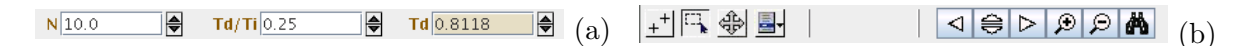

<span id="page-3-3"></span>Fig. 3.2: a) number input field, b) axes panel buttons

## <span id="page-3-0"></span>3 Applet user description

The brief description of the applet is given in this section. Note, that many GUI elements (buttons, text fields, checkboxes) are not visible or not enabled if they have no sense in the current context.

## <span id="page-3-1"></span>3.1 Basic graphical elements

The following graphical elements are the basic stones of the applet and it is necessary to be familiar with them.

## <span id="page-3-2"></span>3.1.1 Number input field

The most of number values can be changed in number input fields (Fig. [3.2](#page-3-3) a) that are complemented by arrows for increasing/decreasing the field value. The change step is different for each parameter. Moveover, the step can be linear or logarithmic. The value can be changed

also by mouse wheel, if the mouse cursor is over the input filed. If the new value is set by hand from keyboard it should always be confirmed by Enter.

#### <span id="page-4-0"></span>3.1.2 Graph panel

The applet contains a lot of graphs that can be handled by buttons situated below each graph (Fig. [3.2](#page-3-3) b). The buttons have in left-right direction the following functionality

- View switch lines/points If active, the computed points are drawn as crosses, otherwise they are connected by linear line segments.
- Mouse zoom If active, one can set the rectangle area to zoom by mouse dragging while the other activities are disabled. The zoom UNDO can be done by right mouse button click, the double click performs autoscale function. Even if the button is not active one can zoom very effectively by mouse wheel. If one wants just one axis to be scaled, mouse dragging or mouse wheel in the axis labels area should be used.
- Axes shifting If active, the axes can be shifted by mouse dragging in the free area of the graph panel. The same can be done with cursor keys.
- Axes settings The button activates the axes settings dialog. We can change axes ranges, font size and also lock any axis. If the axis is locked, the labels area background is red colored and there is further no way to change range of this axis until it is unlocked. Axes lock status can be switched very easily by mouse click in the axes labels area.
- Buttons for axes shifting, zoom in and zoom out they has a clear intuitive functionality
- Autoscale button Automatically sets the axes ranges in according to the set of currently viewed graphical objects.

In the upper right corner, there is an undock button that moves the graph panel to the separated window. Then the window can be for example enlarged to the full screen. When the window is closed, the graph is docked back to the applet to its original place.

In the graph panel, the mouse cursor changes its appearance in according to the actual mode:

- standard if the mouse zooming mode is chosen
- cross if the mouse zooming mode is not active
- hand if the cursor is over the object which can be shaped or moved by mouse dragging
- cross with arrows if the object is currently being moved or shaped by mouse dragging

Moreover, the context tooltip appears if the cursor is over the object which can be shaped or moved by mouse dragging.

Additional useful information is showing in the upper part of the graph panel if one drags the mouse over some object. For example if the mouse is dragged over the frequency response the phase, amplitude and frequency of the selected point is shown there.

#### <span id="page-4-1"></span>3.1.3 Context pop-up menu of graphical objects

Using a right mouse button click, the context pop-up menu of the graphical object (line, cross, circle) can be activated. The menu contains following default items:

• Hide - hides the graphical object

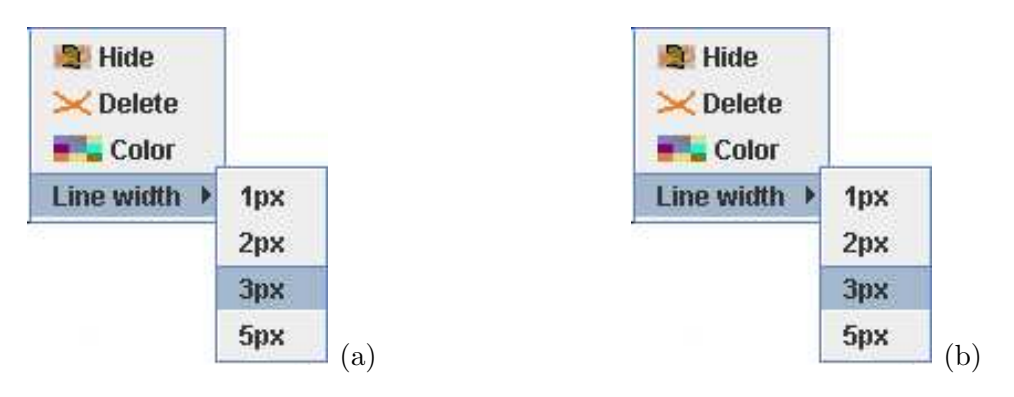

Fig. 3.3: a) context pop-up menu, b) axes settings panel

- Delete deletes the graphical object
- Color opens the color chooser dialog
- Line width sets new line width for the graphical object (the lines corresponding to selected process and design specification have fixed width 2px)

Some graphical object have several of these items disabled. Sometimes, the change of graphical object settings can affect also related objects. For example, if the color of the sensitivity function is changed also all characteristics related to the process adopt the new color. The context menu of some graphical objects is extended by other useful items.

## <span id="page-5-0"></span>3.2 Applet layout

The applet area is divided into four panels (Fig. [3.1\)](#page-3-4):

- 1. Tabs [panel](subsec:tabspanel) (TP) upper left panel
- 2. Frequency responses panel (FRP) lower left panel
- 3. Robustness regions panel (RRP) upper right panel
- 4. Closed loop performance panel (CLP) lower right panel

#### <span id="page-5-1"></span>3.3 Tabs panel

One of three tabs can be selected

- 1. Model set model set definition (if experimental data are available)
- 2. Process table of processes and custom transfer function definition
- 3. Controller design specifications definition, controller parameters and Nyquist plot shaping

If the experimental data from the process (sample of frequency response, moments of the impulse response) are available we should start with Model set tab and then move to the Controller tab. In this case the Process tab is used just to check the list of processes chosen from model sets for robust controller design. On the contrary if one wants to use user-defined process models in the form of linear transfer function then the Model set tab should be skipped and the Process tab is the starting point.

#### <span id="page-6-0"></span>**3.3.1** Model set

We can use this tab only if experimental data (frequency response samples, moments of the impulse response) are available. Here we can define (from top to the bottom):

- Min. pole order minimum pole order  $m$  of the a priori admissible transfer function. If we consider only IO processes then  $m = 1$ .
- Max. process order maximal total order of the process  $n$ .
- MF1 a MF2 if the checkbox is selected the user can define one sample of the frequency response (amplitude, phase, frequency).
- MM1 a MM2 if the checkbox is selected the user define two moment model sets in the form  $K, \mu, \sigma^2$ .
- integer order processes, fractional order processes these checkboxes activate IO or FO class of processes.
- frequencies list of frequencies for which the value sets of active model sets will be computed and drawn.
- custom / log. space if custom is selected the input field *frequencies* is interpreted as a list of frequencies. If the choice log. space is active the input field accepts only three numbers *min, max, count* that define a logarithmicaly spaced list of frequencies.
- "intersection button" the button in the lower left corner of the *value sets* panel computes intersections of value sets of all active model sets. It should be used if more experimental data are available (at least two model sets). The intersection leads to the reduction of uncertainty in the frequency domain.

#### <span id="page-6-1"></span>3.3.2 Process

One can see the list of processes that will be further used for robust controller design. Processes can be of two types:

- Model set processes (MSP) they can be chosen from any active model set (for example by mouse click at the value set boundary). If we change some model set parameter, all processes that were in the past derived from this model set will be deleted automatically.
- Custom processes  $(CP)$  arbitrary  $IO$  transfer function defined by user using a dialog activated by Add button.

The table of processes contains five columns with the following meaning:

- 1. title If the process is selected from the active model set the title "ExtremeXX" or "UtimateXX" is set automatically, where XX is the number of the process. The title "CustomTF" is default for user defined processes. The title can be changed after clicking at the proper field in the process table.
- 2. transfer function for user defined processes the transfer function change dialog appear after clicking at this field.
- 3. MS for MSP contains the name of the parent model set (MF1, MF2, MM1, nebo MM2)
- 4. Col color for drawing all process characteristics and also robustness regions belonging to this process. The color chooser dialog can be activated by mouse click.

| $7$ process<br>7 Model set<br>$ 7 $ controller                                                                                                    |                                               | a Model set | $ $ process                           | $\boxed{?}$ controller |        |     |                        |
|----------------------------------------------------------------------------------------------------|-----------------------------------------------|-------------|---------------------------------------|------------------------|--------|-----|------------------------|
| <b>Order restriction</b>                                                                                                    |                                               | title       |                                       | Transfer function F(s) | MS     | Col | Act                    |
| $\Rightarrow$<br>$\Rightarrow$<br>Max process order 5.0<br>Min. pole order 1.0<br>MF1 - frequency response sample                                                                                                    |                                               | extre       | 1.709<br>$(0.4895 + 1)^{5.0}$         |                        | MF1    |     | $\boldsymbol{\nu}$     |
| $\bigoplus$<br>$\Rightarrow$<br>phi1 [rad] 2.2749 $\Rightarrow$ w1[rad/s] 1.0<br>$A1$ 1.0<br>$\overline{v}$                                                                                                    |                                               | extre       | 1.0<br>51.448                         |                        | MF1    |     | $\boldsymbol{\nu}$     |
| MF2 - frequency response sample<br>$\bigoplus$<br>$\left \frac{1}{2}\sqrt{w^2[rad/s]} \right  10.0$<br>A2 0.0599<br>phi2 [rad] 2.86<br>$\overline{V}$                                                                                                    |                                               | extre       | 1.064<br>$(0.1775+1)^{4.0}$ $5^{1.0}$ |                        | MF1    |     | $\vert\mathbf{v}\vert$ |
| MM1 - moments of the impulse response<br>$\bigoplus$<br>$\bigoplus$ $\sigma^2$ 0.6<br>$\bigoplus$ $\mu$ 1.0<br>$k1$ 1.0<br>$\overline{\mathbf{z}}$<br>ı<br>MM2 - moments of the impulse response<br>$\Rightarrow$<br>$\bigoplus$ $\sigma^2$ 0.5<br>$\bigoplus$ $\mu$ 1.0<br>$k2$ 1.0<br>$\sqrt{2}$<br>Process type<br>$V$ fractional order processes<br>integer order processes |                                               |             |                                       |                        |        |     |                        |
| Value sets<br>freqs [rad/s] $0.5$ 0.8 1.5 3<br>$\cdots$                                                                                                    |                                               | $\geq$      | $\geq$ All                            | e.                     | Add TF |     |                        |
| log. space<br>Custom                                                                                                    | 1.064<br>F(s)<br>$(0.1775+1)^{4.0}$ $5^{1.0}$ |             |                                       |                        |        |     |                        |
| $\mathbf{a}$                                                                                                    |                                               |             |                                       | $\mathbf{b}$           |        |     |                        |

Fig. 3.4: a) Model set tab, b) Process tab.

5. Act - checkbox for hiding/showing all process characteristics.

Always one process is selected (highlighted) in the table. All characteristics and robustness regions of the selected process are emphasized by thick line. The selected process can be deleted by Delete key. Below the table, there are five buttons with following meaning:

- 1. Delete deletes currently selected process in the table
- 2. Delete All deletes all processes in the table
- 3. Color opens the color chooser dialog
- 4. Add TF opens the dialog for adding new custom transfer function
- 5. Add extremal processes adds to the table extremal processes of all active model sets

The transfer function dialog (Fig. [3.5](#page-8-0) b) enables to define the user transfer function in one of four forms

- 1. SOPDT second order plus dead time model
- 2. num/den coefficients of transfer function numerator and denominator in descending power
- 3. zero/pole zeros and poles of the transfer function
- 4. Bode time constants of the numerator and denominator

All of these forms can be complemented by gain  $(G)$ , time delay  $(D)$ , and astatism  $(A)$  of maximum order 2. The current form of the transfer function is always shown in the lowest part of the dialog.

#### <span id="page-7-0"></span>3.3.3 Controller

All parameters of the 2DOF  $\text{PI}^{\alpha} \text{D}^{\beta}$  controller can be viewed and changed in the upper part of this tab (Fig.  $3.6$  a). If we enter this tab for the first time only the following fields are visible:

• PI/PID/FPID selector - the type of the controller to design

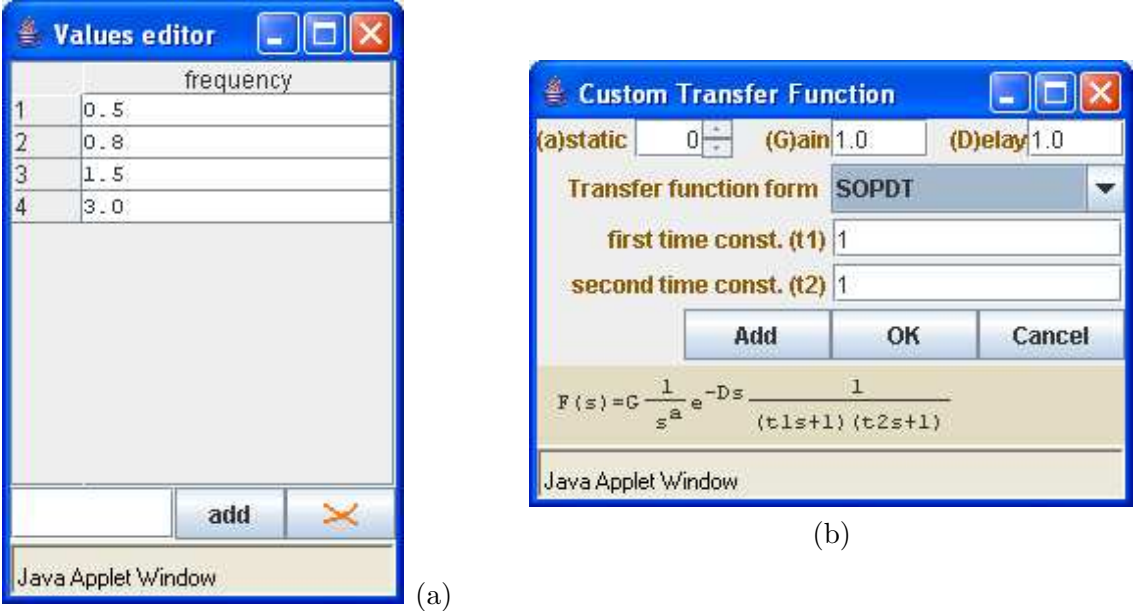

<span id="page-8-0"></span>Fig. 3.5: a) Value set editor tab, b) Custom TF dialog .

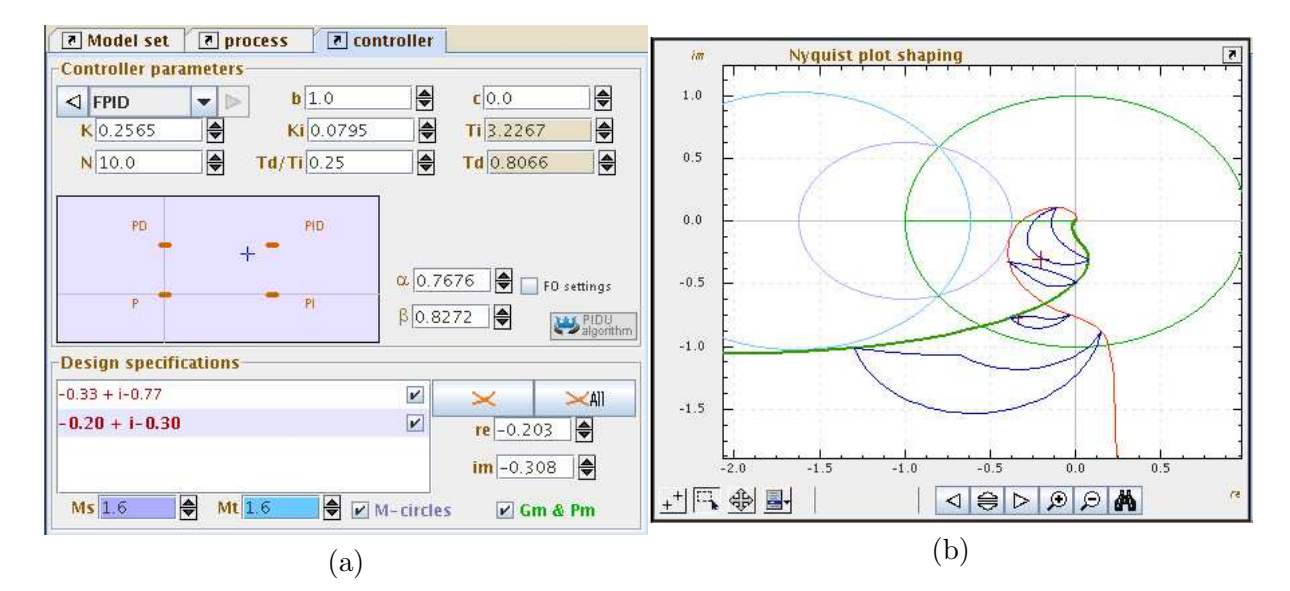

<span id="page-8-1"></span>Fig. 3.6: a) Controller tab, b) Nyquist plot shaping panel.

- $N$ , $T_d/T_i$  parametry we have to choose a priori the derivative filter N and the ratio between derivative and integral time constant  $f = T_d/T_i$ .
- $\alpha, \beta$  parametry if the FPID controller is chosen then also the integrator and derivator order can be set.

The remaining parameters  $K, K_i, T_i, T_d, b$  a c are available after clicking in the robustness regions graph. The  $T_i$  and  $T_d$  parameters are demarked by another background color because of their dependence on other parameters  $K, K_i$  and  $f$ .

In the lower part, there is a list of design specifications (Nyquist plot shaping points). We can show/hide M-circles and unit circle for easy gain and phase margin definition by checkboxes below the list. The values  $Ms$  and  $Mt$  can be defined precisely. They define the upper limit overshoot of sensitivity and complementary sensitivity function, respectively. The drawn Mcircles define the protected area of Nyquist plot. The shaping points can be added by clicking in the Nyquist plot shaping. The shaping points can be divided into three groups:

- Phase margin point is created by mouse click on the unit circle denoted by  $Pm$
- Gain margin point is created by mouse click on the negative real axis denoted by  $G_m$
- General shaping point is created by mouse click anywhere else typically near M-circles

At the right side of the design specification list are buttons that enables deleting of design specification. There are also input fields, where the location of shaping points can be precised. The meaning of field is changing according to currently selected design specification.

#### <span id="page-9-0"></span>3.4 Frequency responses panel

These graphs are tightly connected with the Tab panel. If the Model set or process tab is active in the TP then the Process frequency response graph with value sets of active model sets is shown. The value sets belonging to one frequency are emphasized by thick line. The value set frequencies can be edited comfortably after clicking at the "..." button situated at the right side of the frequencies input field. This frequency values editor is depicted in Fig. [3.5](#page-8-0) a.

If the controller tab is active one can see here the Nyquist plot shaping graph with defined shaping points. When all controller parameters are known - it means after clicking in the robustness regions window - the Nyquist plots of all active processes and also the closed loop value sets are depicted immediately. The shaping points can be added by clicking in this graph.

## <span id="page-9-1"></span>3.5 Robustness regions panel

Here, the robustness regions in  $K - K_I$  plane are drawn. After first click, one can see here also the cross representing the actual  $K, K_I$  parameters. The region is added to the graph immediately when a new shaping point is defined. Always, the region corresponding to currently selected process and design specification is emphasized by thick line. The default region color is inherited from the process color.

#### <span id="page-9-2"></span>3.6 Closed loop performance panel

Here one can switch between following graphs

- $SF$  sensitivity function
- CSF complementary sensitivity function
- $Si$  input sensitivity function
- Su control sensitivity function
- Controller controller amplitude frequency response
- Step step response of the process
- CL Step closed loop and load disturbance step response

The last two graphs (time simulations) contain in the upper right corner the Run/Pause/Stop button, which runs, pauses and stops the simulation. The time simulations are not computed after each controller parameter changes because they are very time-consuming. This behavior can be changed in the Settings dialog.

## <span id="page-10-0"></span>3.7 Interactivity of graphical objects

To minimize the duration of the design procedure, a very high interactivity was build into the applet. While one parameter is changing the other joined characteristics are recomputed immediately.

- the sample of frequency response (MF1, MF2)
	- mouse dragging the value sets for defined frequencies are recomputed immediately.
	- Hide/Color these procedures are applied on all value sets of this model set
- shaping point
	- mouse dragging the related robustness regions are recomputed automatically.
	- Hide/Delete these procedures are applied also on all related robustness regions
- M-circles
	- mouse dragging the values  $M_S$  or  $M_T$  are changing.
- $K, K_I$  parameter cross in RR graph
	- mouse dragging the graphs Nyquist, SF, CSF, Si, Su and Controller are recomputed automatically
- The PI<sup> $\alpha$ </sup>D<sup> $\beta$ </sup> cross in  $\alpha$ ,  $\beta$  plane
	- mouse dragging the graphs Nyquist, SF, CSF, Si, Su, Controller and also all robustness regions are recomputed automatically
- Value sets
	- mouse dragging on the object The frequency of actual value set is shown besides the graph title. Below the process table, one can see the transfer function that generates the actual point on the value set boundary. Such process can be added to the table if mouse button is released.
	- mouse click Adds the process generating the value set boundary point to the process table.
- Robustness regions
	- mouse dragging on the object The frequency generating the actual point of the parametric curve is shown besides the panel title. The same frequency is emphasized also in *Nyquist*,  $SF$ ,  $CSF$ ,  $Si$  and  $Su$  graph. In the process table and list of design specifications, the items generating the current region are highlighted.

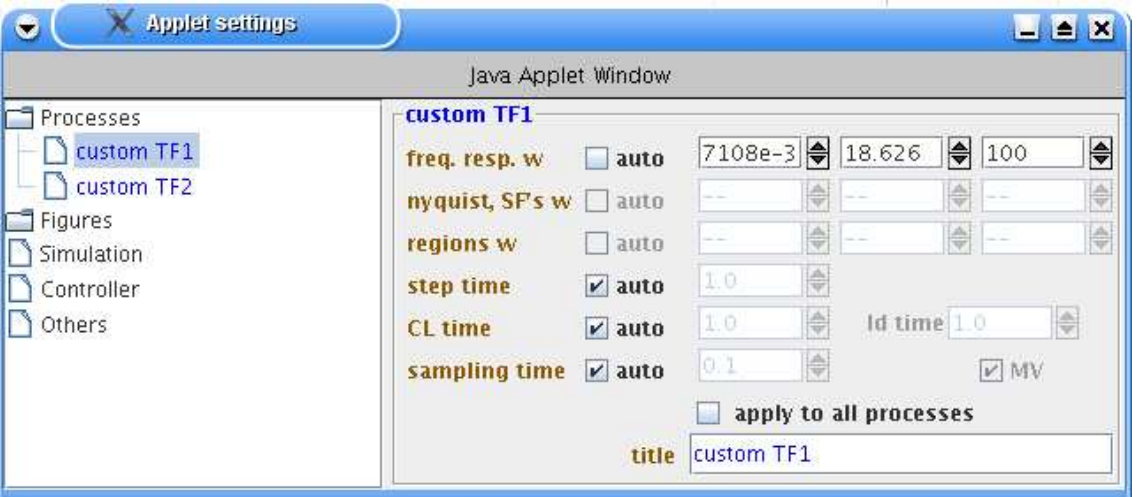

<span id="page-11-1"></span>Fig. 3.7: Settings panel

- Graphs Nyquist, SF, CSF, Si, Su, Step, CL Step
	- mouse dragging on the object The frequency and amplitude of the actual point is shown besides the panel title. The corresponding process is selected in the table.

## <span id="page-11-0"></span>3.8 Settings dialog

The settings dialog (Fig. [3.7\)](#page-11-1) is activated by the Setting button in the lower right corner. In the left part of the panel is the tree with following items:

- Processes The list of processes appears after extraction of this node. For each process one can define (if the auto checkbox is unselected)
	- freq. resp. w frequency range for the process frequency response computing and drawing (min  $\omega$ , max  $\omega$ , point count)
	- $-$  nyquist, SF's w frequency range for Nyquist plot and sensitivity functions computing and drawing (min  $\omega$ , max  $\omega$ , point count)
	- regions w frequency range for robustness regions computing and drawing (min  $\omega$ , max  $\omega$ , point count)
	- step time process step response simulation time
	- CL time closed loop simulation time
	- ld time simulation time when load disturbance is applied on the process input
	- sampling time sampling time of the process and the controller used for time domain simulations
	- $MV$  defines if for this process also the controller output (manipulation value) is drawn in the graph
	- apply to all processes if the user changes are applied to all processes
	- title process title

When the node Processes is chosen in the tree then the changes will be applied to all processes. (the text Apply changes to all processes is shown in the panel header instead of process title).

Each process can have its own sampling time.

- Figures The list of all graphs appears after extraction of this node. When a proper graph is selected, the panel equivalent with axes setting dialog is shown. Here one can define axes ranges, locking state, etc.
- Simulation here the additional simulation parameters common for all processes can be changed
	- Simulate CL when dragged the closed loop is simulated immediately when the PID parameter cross in RR graph is moved by mouse dragging.
	- Simulate CL when clicked the closed loop is simulated immediately when the PID parameter cross location in RR graph is changed by mouse click.
	- Step size step size for process step response simulation
	- CL step size reference signal step size for closed loop simulation
	- CL ld size load disturbance step size for closed loop simulation
	- SP dist A, LD A, PV A amplitude of sinusoidal disturbance at reference signal, controller output and process variable, respectively.
	- $-$  SP dist w, LD w, PV w frequency of sinusoidal disturbance at reference signal, controller output and process variable, respectively.
- Controller other controller settings used for more realistic simulation
	- Saturation HI limit high saturation limit of the controller output
	- Saturation LO limit low saturation limit of the controller output
	- Dead zone controller dead zone about zero control error
- Others other important settings
	- vset point num point count for computation of one curve of the value set boundary.
	- frequency unit frequency unit used in the whole applet:  $[Hz]$  or  $[rad/s]$
	- angle unit angle unit used in the whole applet: [deg] or [rad]
	- w axes sensitivity function frequency axis scale: linear or logarithmic
	- Confirm "Delete all processes" operation if 'delete all processes' operation is necessary to confirm by 'Yes/No dialog'
	- Confirm "Delete process" operation if 'delete process' operation is necessary to confirm by 'Yes/No dialog'
	- Confirm "Delete all design spec." operation if 'Delete all design spec.' operation is necessary to confirm by 'Yes/No dialog'
	- Confirm "Delete design spec." operation if 'Delete design spec.' operation is necessary to confirm by 'Yes/No dialog'

#### <span id="page-12-0"></span>3.9 Applet status line

The status line is situated in the lowest part of the applet If there is no computation currently running the text Ready is shown in the status line. During the simulation, the user can see here information about currently simulating process and current simulation time.

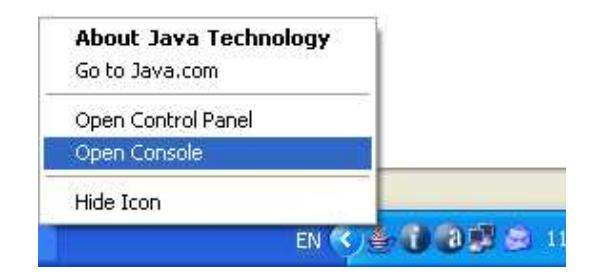

<span id="page-13-2"></span>Fig. 5.8: How to open the Java console

#### <span id="page-13-0"></span>4 Error messages

The following error messages can appear during working with the applet:

- 'Wrong number format' The text that user typed into the input field cannot be recognized as a number. Allowed formats are for example -1.25 or 3.74E2.
- 'Enter three numbers: [MIN] [MAX] [NUMBER OF W]' Appears when the value set frequency field is set to log. space and the user has not entered exactly three numbes.
- 'Nyquist plot can not reach this point' The shaping point is unreachable, the robustness region is empty. Typically when user wants to put low-order process Nyquist plot into higher quadrants.
- 'The moment model set is empty' The process satisfying these three numbers does not exist.
- 'deg(num)  $>=$  deg(den) in Transfer function' The order of numerator must be strictly less than the order of denominator.
- 'Numerator not defined!' The numerator input field is empty.
- 'Denominator not defined!' The denominator input field is empty.
- 'Transport delay must be positive!' The user has defined a negative transport delay.
- 'Out of memory! Too large buffer for delay simulation' Too large transport delay when comparing to the sampling time. Java cannot allocate such large buffer for simulation.
- 'Coeffs. in fractional operator approximation are Inf or NaN' The realization of fractional order process or controller cannot be done. The simulation results are not valid.

#### <span id="page-13-1"></span>5 What to do when in trouble?

If the applet does anything strange or is without response please contact us via e-mail. To solve the problem quickly and effectively, important information for us is:

- brief description of the problem
- if the problem is reproducible, the shortest way to reach the problematic state after the applet is started and initialized
- applet version and build no. (is in the applet title, e.g. version 1.2 .07)
- version of the Java Virtual Machine
- copy of the Java console, if any Exceptions (error messages) appeared there.

Note that in Windows XP, the Java version and also the Java console can be found after clicking at the 'cup of coffee' Java icon in the main tool panel (see Fig. [5.8\)](#page-13-2).

You may also find answers to most common question in [PIDlab](http://www.pidlab.com/faq.php) FAQ section.